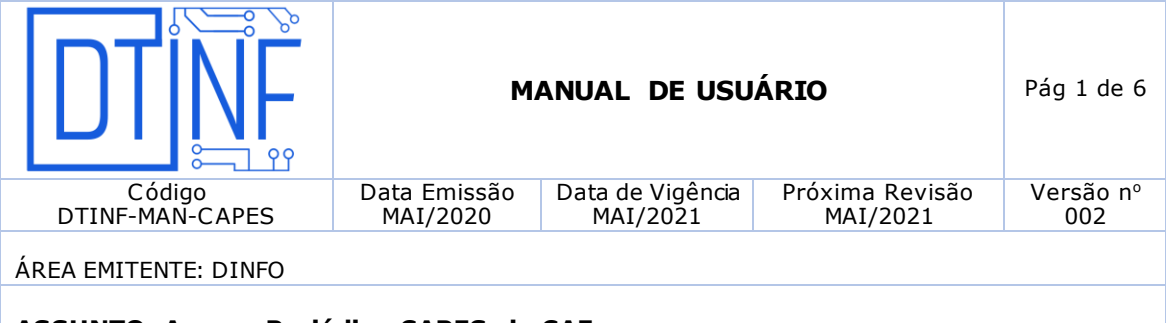

# **ASSUNTO: Acesso Periódico CAPES via CAFe**

#### **1. OBJETIVO**

Demonstrar os passos para obter permissão de acesso remoto ao conteúdo assinado do Portal de Periódicos disponível para o Cefet/RJ, por meio da Rede CAFe.

## **2. ESCOPO**

Aplica-se aos servidores técnico-administrativos e docentes lotados no Cefet/RJ.

### **3. DEFINIÇÕES**

A Comunidade Acadêmica Federada (CAFe) é um serviço de gestão de identidade que reúne instituições de ensino e pesquisa brasileiras através da integração de suas bases de dados. Isso significa que, por meio de uma conta única (modelo single sign-on), o usuário pode acessar, de onde estiver, os serviços de sua própria instituição e os oferecidos pelas outras organizações que participam da federação. Essa autenticação elimina a necessidade de múltiplas senhas de acesso e processos de cadastramento, gerando uma relação de confiança. Serviços de ensino à distância, acesso a publicações científicas e atividades de colaboração estão entre os maiores beneficiários das infraestruturas oferecidas por federações.

Este serviço é provido pelas instituições participantes, ou seja, o nome de usuário e senha para acesso são os mesmos utilizados no e-mail da instituição, por meio do serviço de identificação do usuário na rede de dados do Cefet/RJ, o [Sistema de Registro.](https://registro.cefet-rj.br/)

Após cadastrar-se no site ["https://registro.cefet-rj.br/",](https://registro.cefet-rj.br/) siga os procedimentos das seções a seguir.

## **4. RECURSOS NECESSÁRIOS**

Para a utilização deste recurso, se faz necessário a utilização do e-mail institucional.

- 4.1. Criação do e-mail institucional [\(http://registro.cefet-rj.br\);](http://registro.cefet-rj.br/)
- 4.2. Seguir o procedimento abaixo.

#### **5. OBSERVAÇÕES IMPORTANTES:**

5.1. O DTINF não se responsabiliza por danos causados ao sistema operacional e/ou documentos pessoais que venham ocorrer após acesso remoto (ANy Desk) às máquinas pessoais.

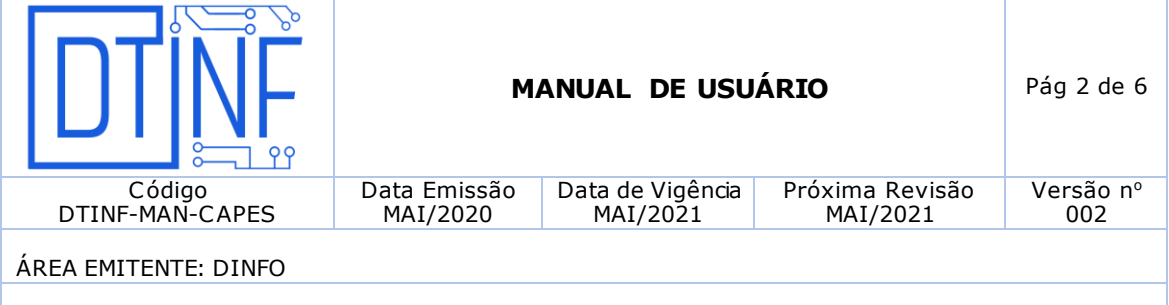

**ASSUNTO: Acesso Periódico CAPES via CAFe**

- **6. PROCEDIMENTOS DE ACESSO AO CONTEÚDO DO PORTAL DE PERIÓDICOS DA CAPES**
	- 6.1. Abra o navegador e acesse o Portal de Periódicos da CAPES, em ["http://www.periodicos.capes.gov.br",](http://www.periodicos.capes.gov.br/) depois clique no ícone na barra superior denominada **ACESSO CAFÉ**.

| a o conteúdo <b>3</b> I ripara o menu 2 I ripara a busca 3 I ripara o rodapé 4<br>al de<br>eriódicos<br><b>PES/MEC</b><br>sso por: CENTRO FEDERAL DE EDUCAÇÃO TECN. CELSO SUCKOW DA FONSECA |              |                                                  | ACESSO CAFE                                                                                                    | <b>MEU ESPACO</b> | <b>ACESSIBILIDADE</b> | ALTO CONTRASTE<br>Perguntas frequentes | Contato |
|----------------------------------------------------------------------------------------------------|--------------|--------------------------------------------------|----------------------------------------------------------------------------------------------------|-------------------|-----------------------|----------------------------------------|---------|
| adıco<br><b>SCAPES</b><br><b>ISCA</b><br><b>Buscar assunto</b>                                                                                                    |              | <b>C</b> Clarivate<br><b>Analytics</b>           | <b>Derwent Innovations Index</b><br>Base de patentes e suas inter-relações.<br>Cobre mais de 50 escritórios de patentes. |                   |                       |                                        |         |
| Buscar periódico                                                                                                    | <b>BUSCA</b> |                                                  |                                                                                                    |                   |                       | <b>DESTAQUES</b>                       |         |
| <b>Buscar livro</b>                                                                                                    | Assunto      | <b>BUSCAR ASSUNTO</b>                            |                                                                                                    |                   |                       |                                        |         |
| <b>Buscar base</b>                                                                                                    |              | ŀē.<br>Insira DOI/PMID ou termo de bus<br>Enviar |                                                                                                    |                   |                       | Nature                                 |         |
| <b>STITUCIONAL</b>                                                                                                    | Periódico    | Inserir termo<br>Enviar                          |                                                                                                    |                   |                       |                                        |         |
| Histórico                                                                                                    | Livro        |                                                  |                                                                                                    |                   |                       |                                        |         |

**Figura 1 - Clique em Acesso CAFE**

6.2. O usuário será direcionado à página de autenticação da CAPES. Para o acesso remoto, você deve se autenticar via CAFe. Basta selecionar a instituição "CEFET/RJ – Centro Federal de Educação Tecnológica Celso Suckow da Fonseca " (figura 2) e clicar em **ENVIAR** (figura 3).

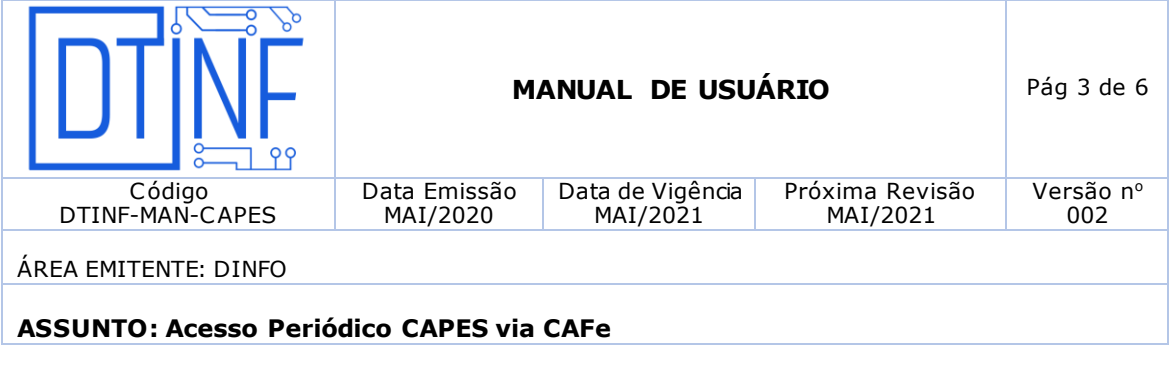

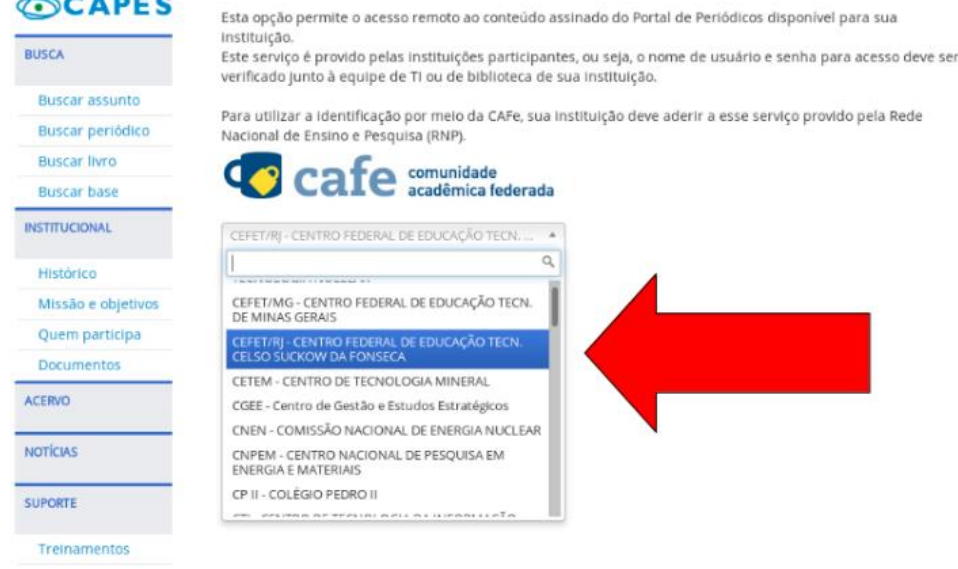

**Figura 2 - Selecione a instituição "CEFET/RJ"**

## Acesso remoto via CAFe

 $\sim$   $\sim$   $\sim$   $\sim$ 

Esta opção permite o acesso remoto ao conteúdo assinado do Portal de Periódicos disponível para sua instituição.

Este serviço é provido pelas instituições participantes, ou seja, o nome de usuário e senha para acesso deve ser verificado junto à equipe de TI ou de biblioteca de sua instituição.

Para utilizar a identificação por meio da CAFe, sua instituição deve aderir a esse serviço provido pela Rede Nacional de Ensino e Pesquisa (RNP).

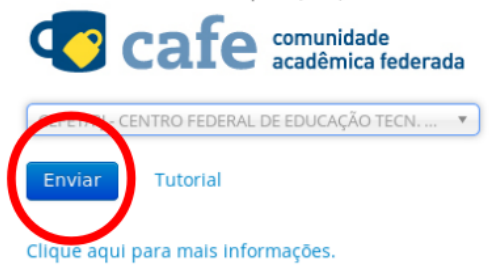

**Figura 3 - Clique em Enviar**

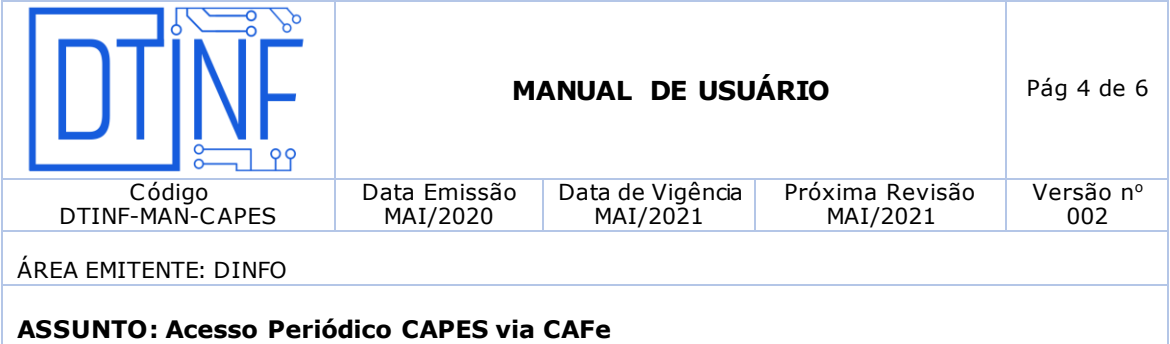

6.3. Acesse com o CPF (figura 4) e senha cadastrados em [https://registro.cefet-rj.br/.](https://registro.cefet-rj.br/)

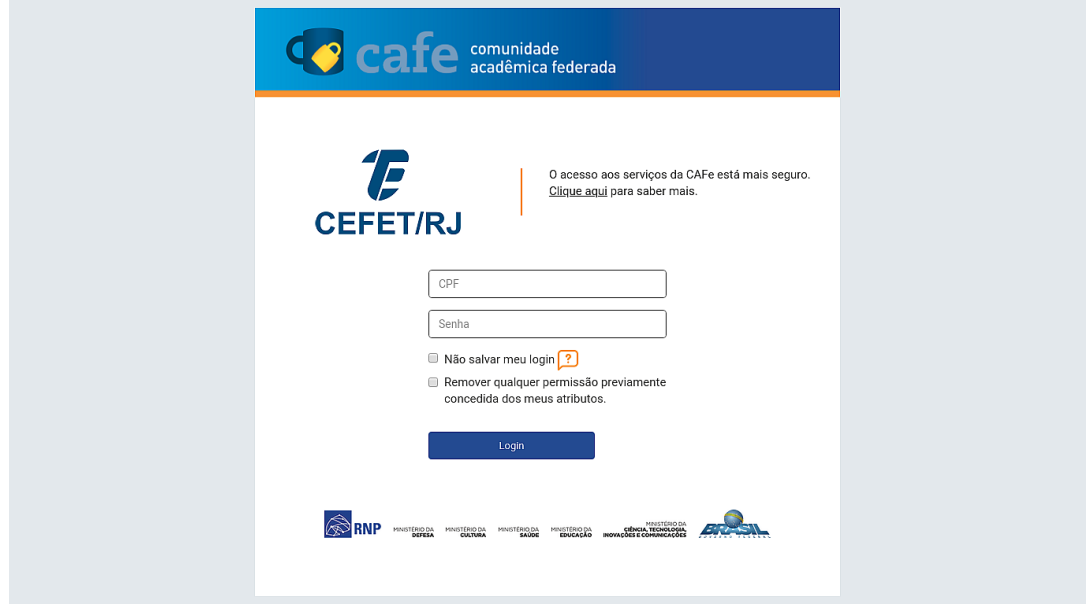

**Figura 4 - Digite o seu CPF**

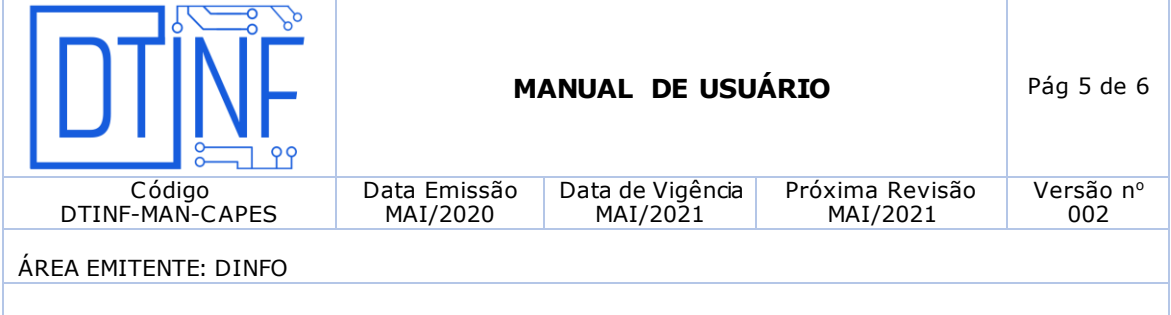

- **ASSUNTO: Acesso Periódico CAPES via CAFe**
	- 6.4. Em seguida, selecione a opção de compartilhamento de informações de utilização desejada (figura 5).

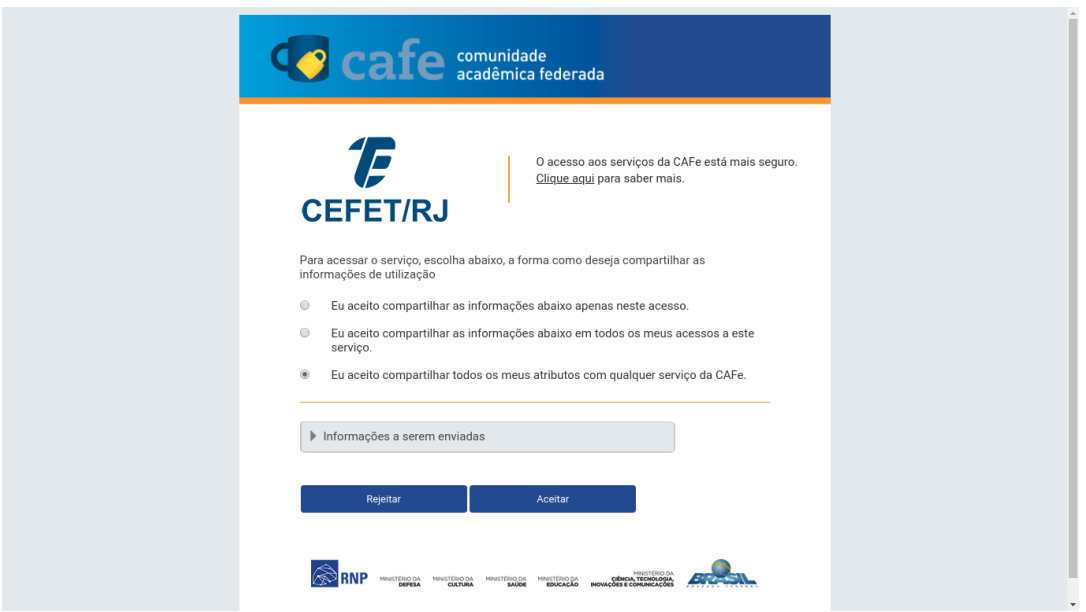

**Figura 5 - Selecione a opção de compartilhamento de informações de utilização desejada**

6.5. Você será redirecionado para a página inicial do Portal de Periódicos da CAPES (figura 6) e terá acesso ao conteúdo disponibilizado para o Cefet/RJ nesta plataforma.

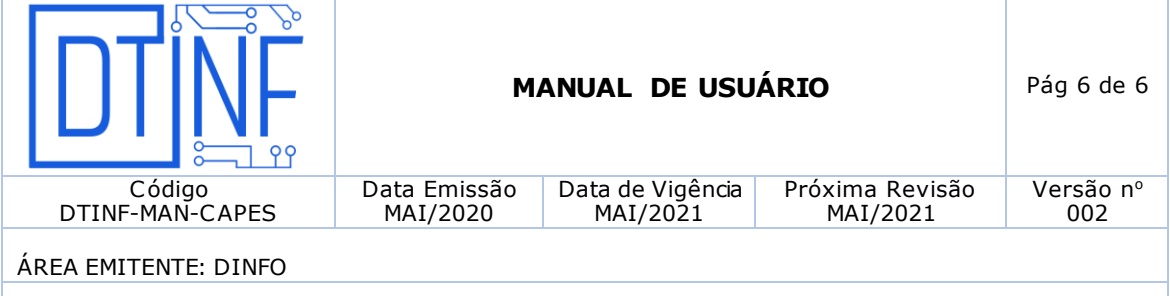

# **ASSUNTO: Acesso Periódico CAPES via CAFe**

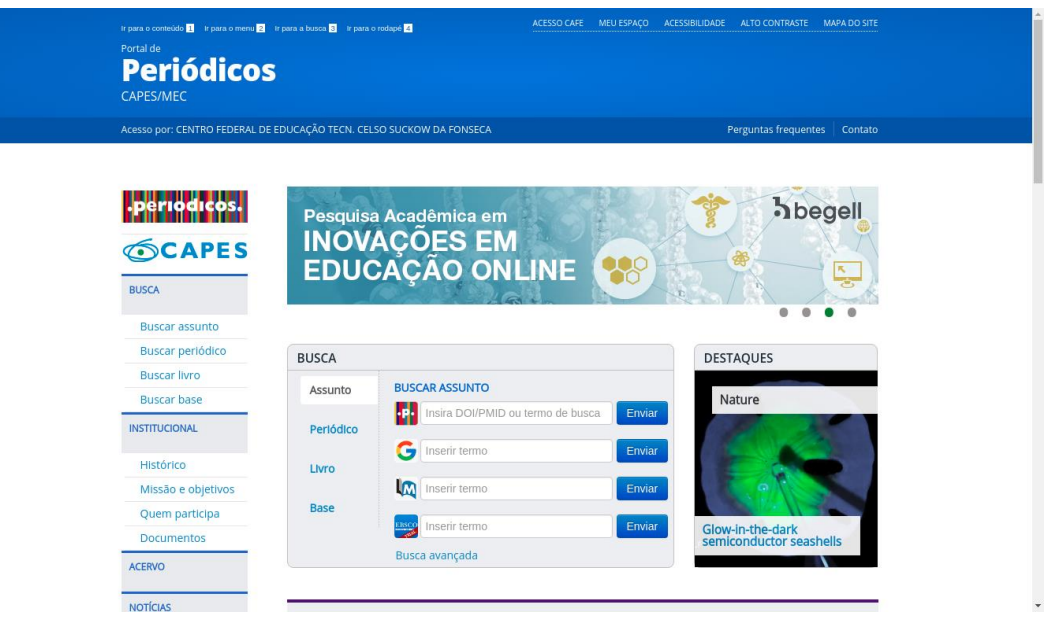

**Figura 6 - Página inicial do Portal de Periódicos da CAPES**

# **7. SUPORTE E OUTRAS DÚVIDAS**

Se você necessitar de outro tipo de auxílio, favor abrir um chamado na Plataforma de Chamados do Cefet/RJ.

## **8. DIVULGAÇÃO**

.

Para todos os servidores lotados no Cefet/RJ.